# *Инструкции по работе в LMS Moodle для преподавателей Создание портфолио*

# **Оглавление** Общие принципы работы в Moodle[...............................................................................](#page-1-0) 2 [Настройка страницы. Создание электронного портфолио](#page-2-0) ...................................... 3 [Доступность материалов для просмотра](#page-8-0) ................................................................... 9

## <span id="page-1-0"></span>**Общие принципы работы в Moodle**

Единственным условием для пользователя является наличие доступа в Интернет.

Наберите в браузере адрес **https://edu.sursau.ru.** Вход в систему осуществляется с помощью ссылки «Вход», расположенной в верхнем правом углу окна.

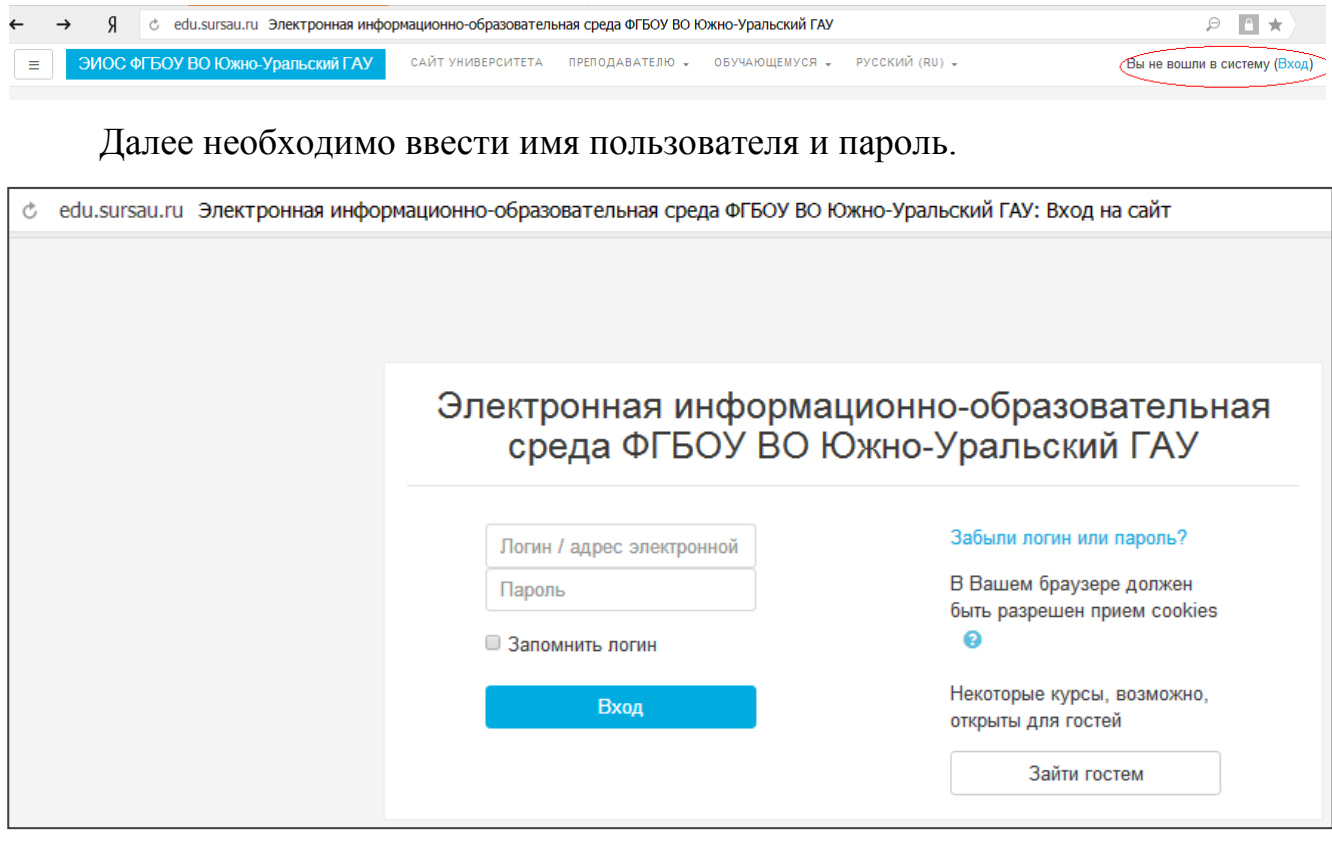

Если вы еще не зарегистрированы в системе (не имеете логина и пароля), то необходимо обратиться к администратору.

В центре страницы содержится список доступных электронных курсов, слева расположены функциональные блоки, позволяющие настраивать работу системы и производить определенные действия, и информационные блоки.

Как только Вы вошли в систему, Вы окажетесь на главной странице, Ваше имя будет отображено в правой верхней части страницы. Щелчком на имени откроется выпадающий список (рисунок), и Вы сможете перейти к информации о Вас (**о пользователе**), просмотреть сообщения, личные файлы, значки, выполнить настройку (например, сменить пароль), или выйти из Вашего кабинета (**выход**).

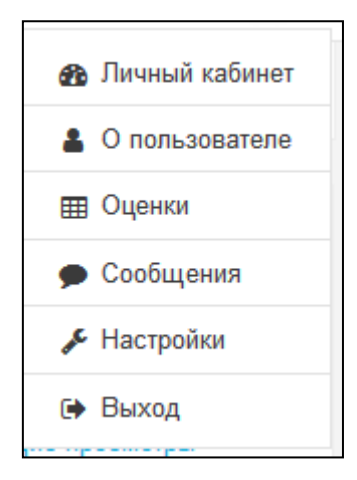

# <span id="page-2-0"></span>**Настройка страницы. Создание электронного портфолио**

1. На своей странице щелкните кнопку «Настроить эту страницу»

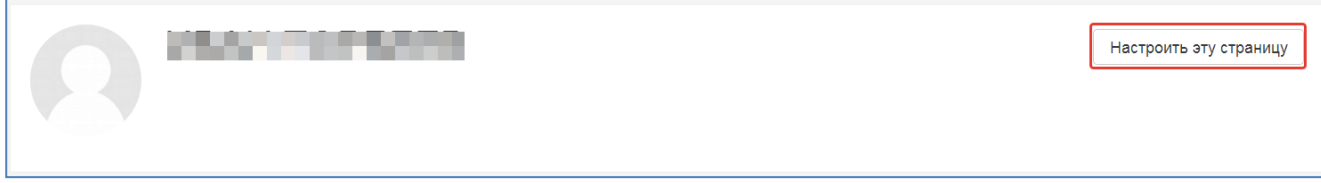

2. Из меню слева выберите «Добавить блок»

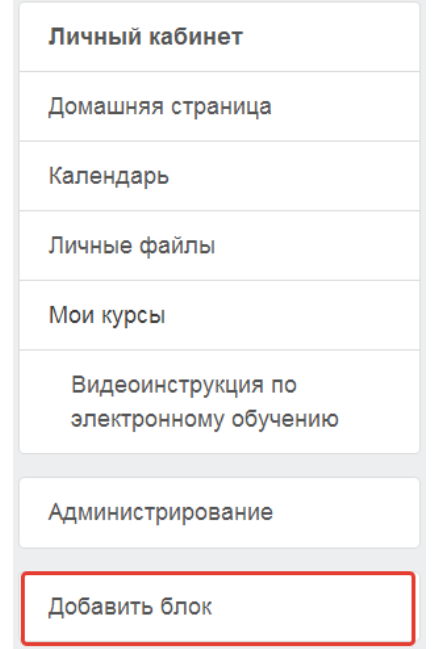

3. В окне добавления блока выберите «Exabis E-Portfolio»

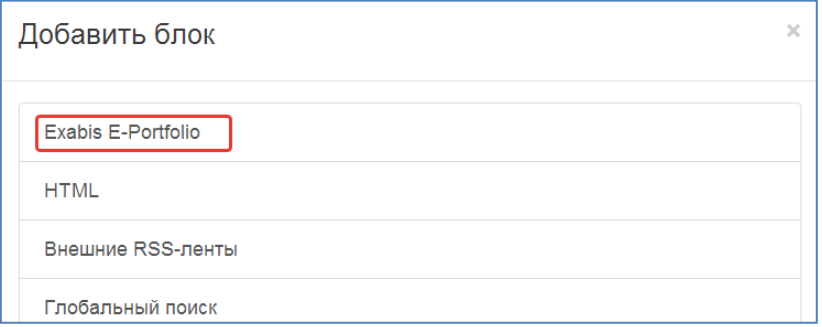

### 4. Щелкните кнопку «Прекратить настраивать эту страницу»

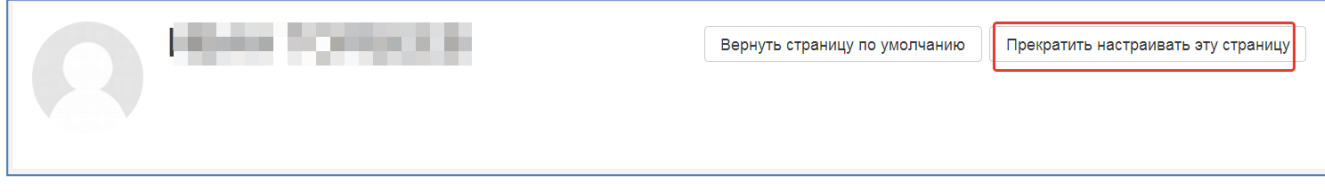

Справа на странице добавится блок Exabis E-Portfolio

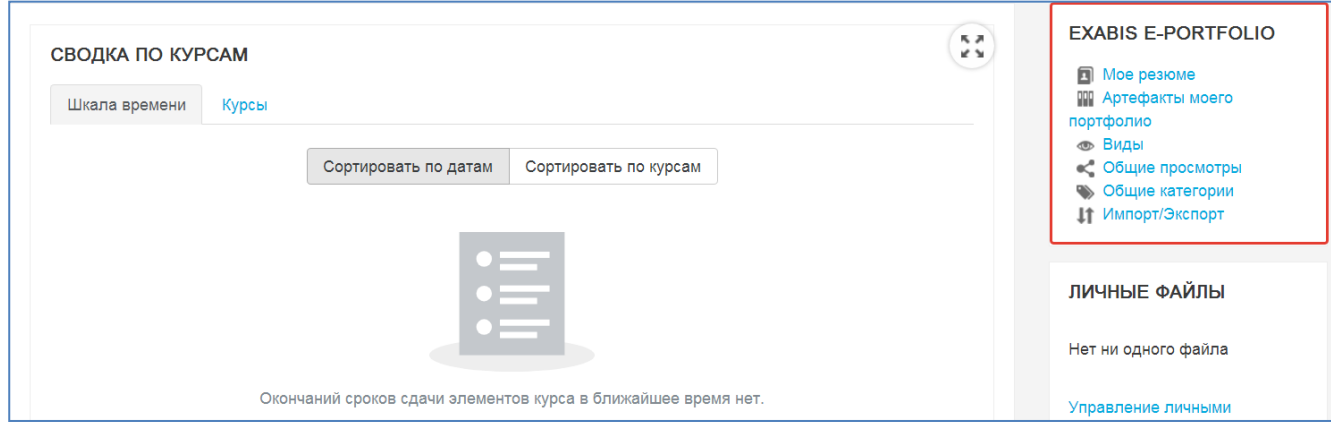

5. В этом блоке выберите «Мое резюме». Откроется Ваша страница с личными данными, выберите «Редактировать»

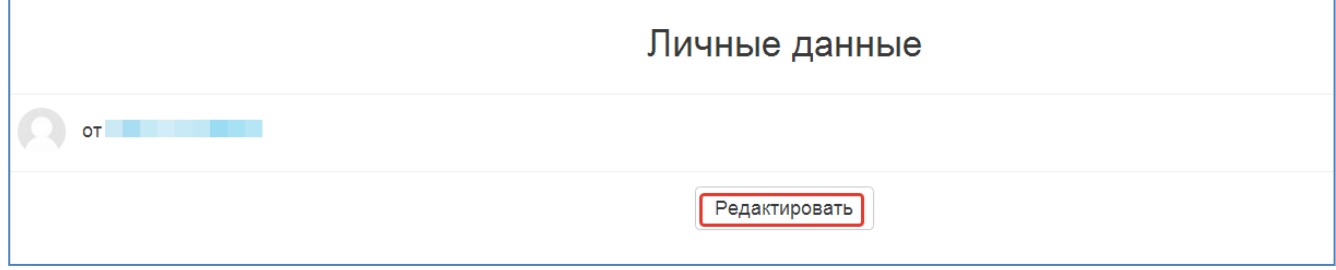

На странице редактирования заполните данные по предлагаемому образцу:

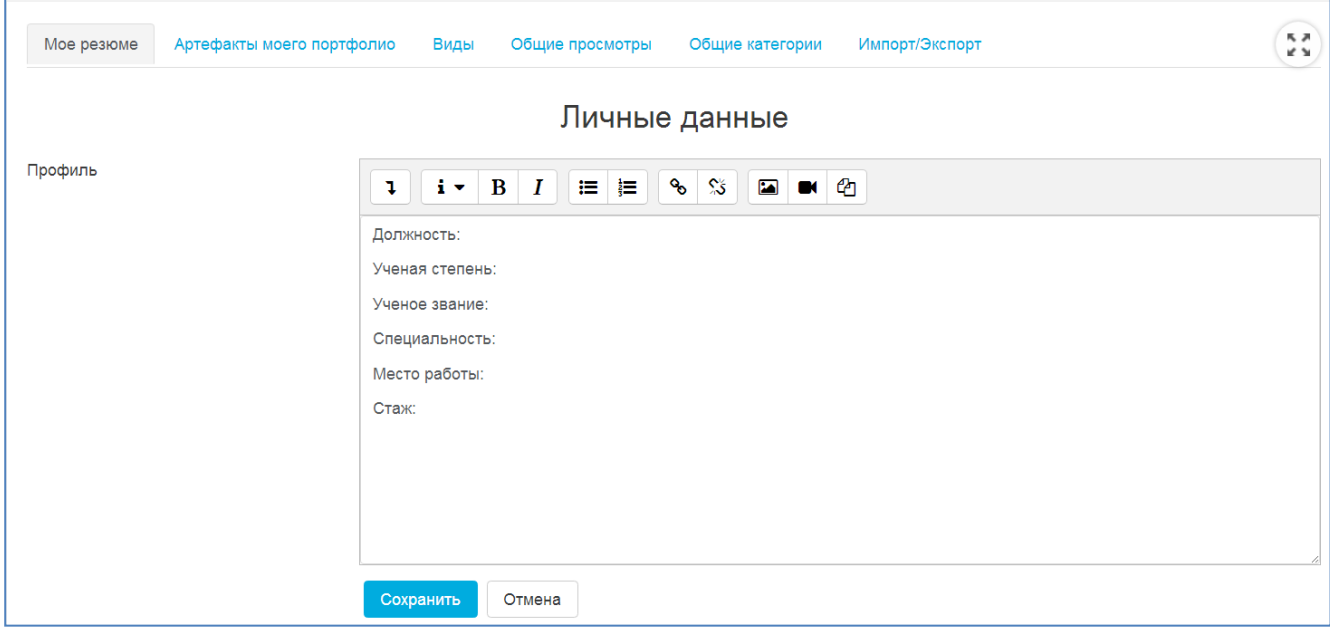

Кроме этого, можете добавить данные по преподаваемым дисциплинам. Далее нажмите кнопку «Сохранить»

6. Перейдите на вкладку «**Артефакты моего портфолио**». Щелкните значок «Категория» для создания папки с документами

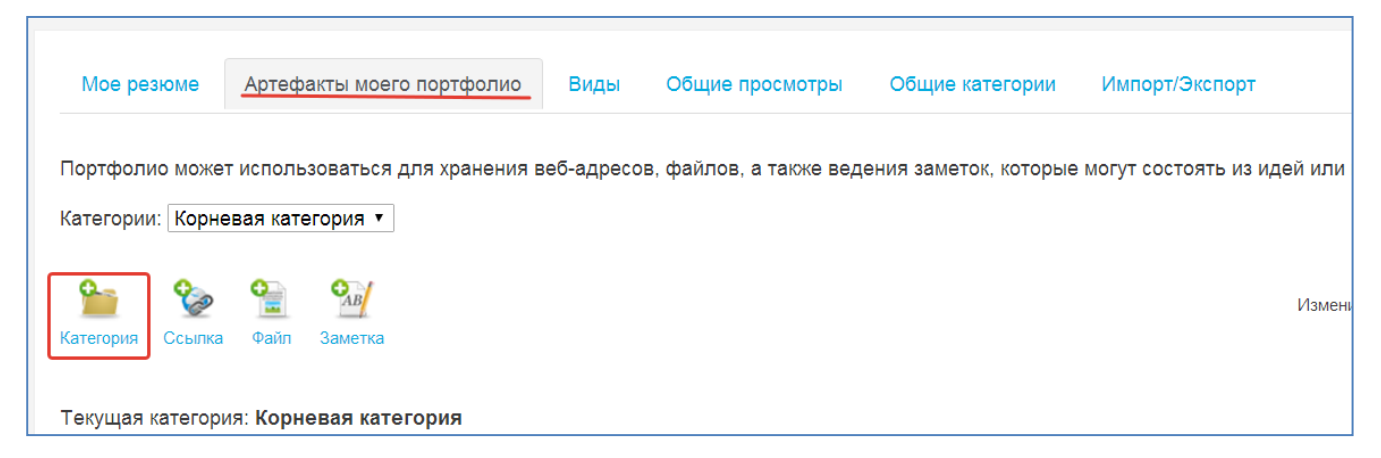

Введите в поле «Название» наименование папки - Портфолио. Щелкните кнопку

#### «Сохранить».

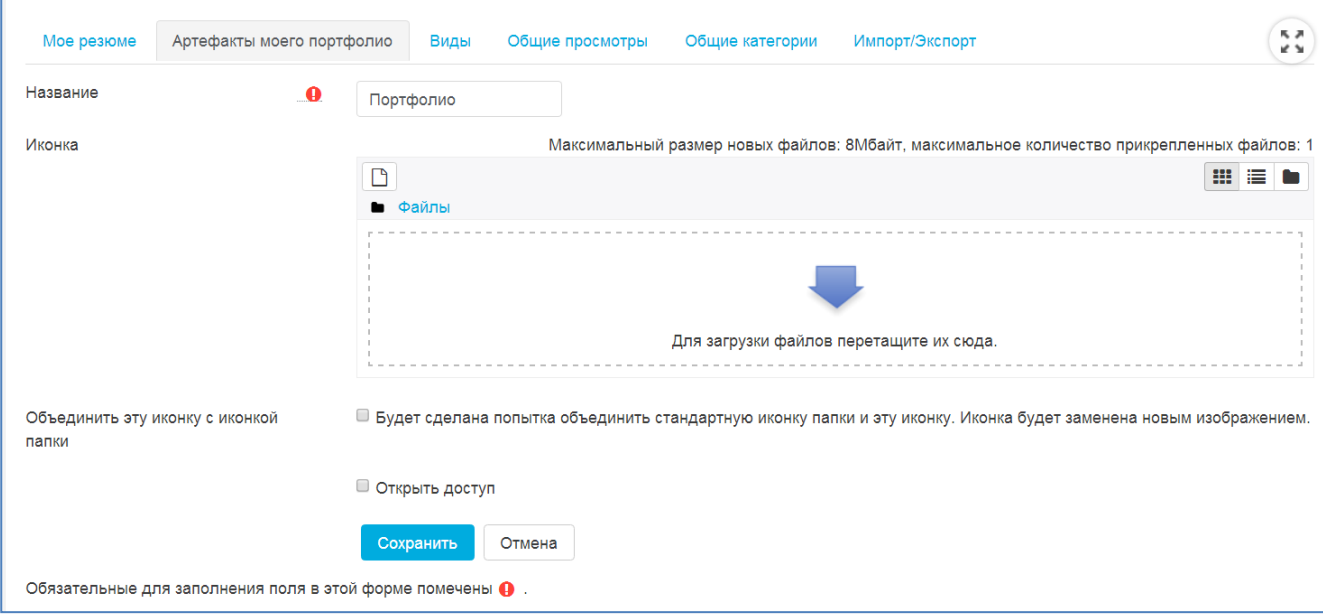

Будет создана папка с названием **Портфолио**.

7. Щелчком на названии – **Портфолио** - откройте эту папку и снова щелкните значок «Категория». Теперь создайте папку с названием «Учебно-методическая работа», сохраните. Получится как на следующем рисунке.

**Замечание**. Значок с «карандашом» **19 позволяет отредактировать название** элемента, значок  $\mathbf{X}$  удаляет этот элемент.

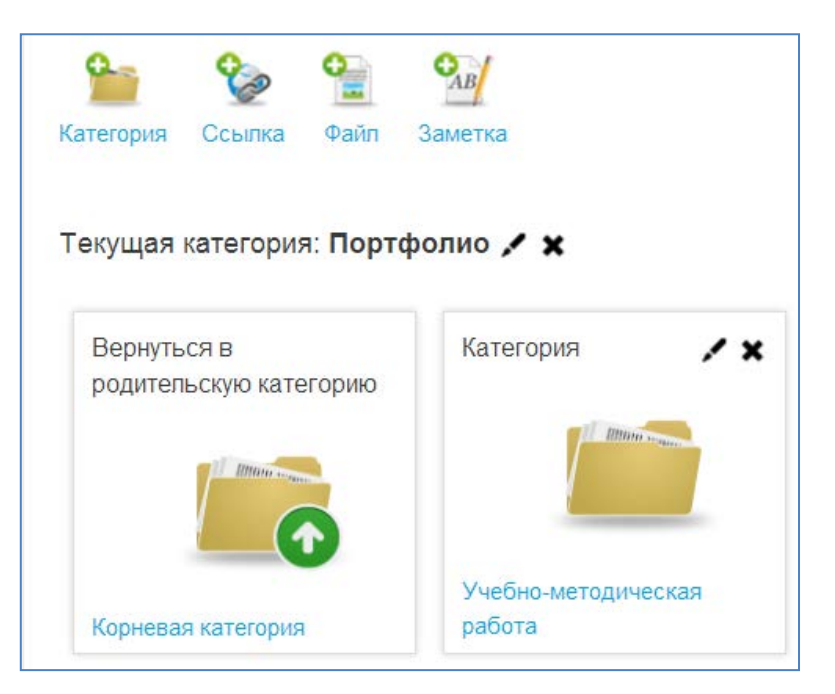

Щелкните ссылку «Корневая категория».

8. С помощью значка «Категория» создайте еще четыре папки «Научноисследовательская работа», «Повышение квалификации» и «Иная деятельность». **Замечание**. Преподаватели, занятые организационной работой, могут добавить папку «Организационная работа».

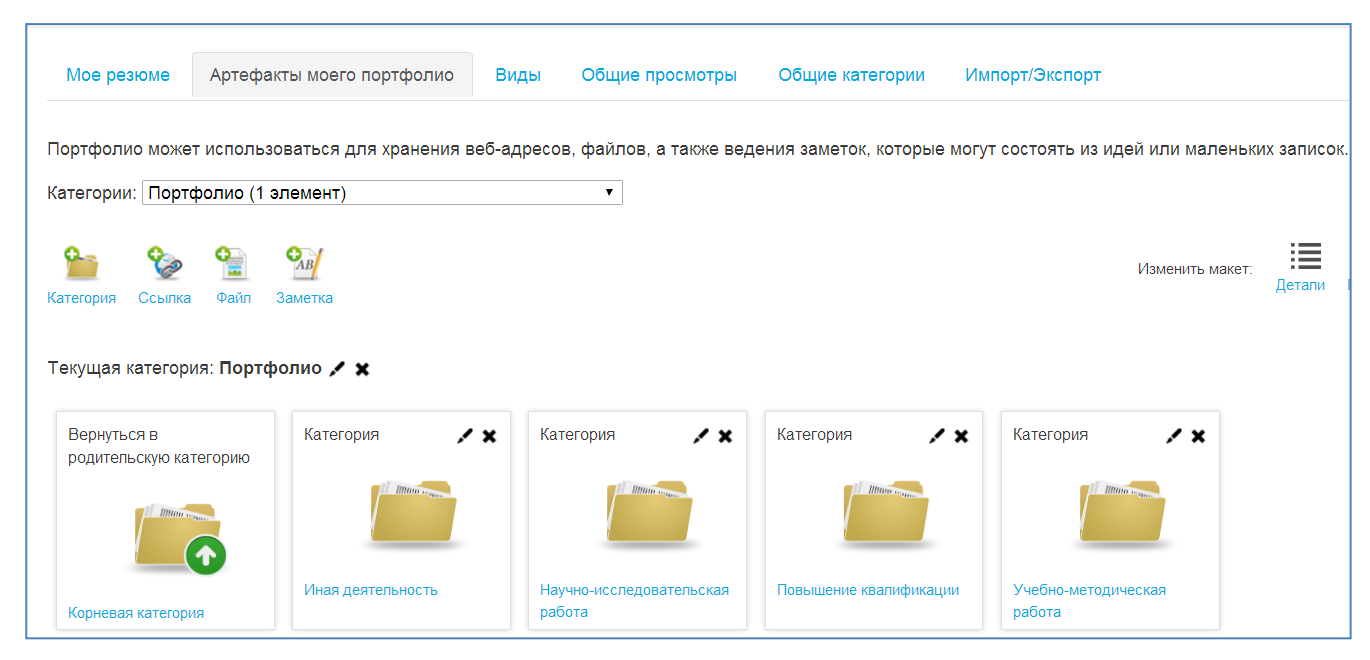

9. Теперь рассмотрим добавление конкретного ресурса в соответствующую папку. Для добавления ресурса можно использовать значки **файл**, **ссылка** или просто **заметка**. Рассмотрим вариант добавления файла:

• Щелкните значок «Файл» для добавления УМР. Заполните страницу добавления файла:

- введите название Вашего ресурса (лучше кратко);
- выберите папку, где будет находиться данный файл;
- можно указать и ссылку на файл, но заполнять это поле не обязательно;

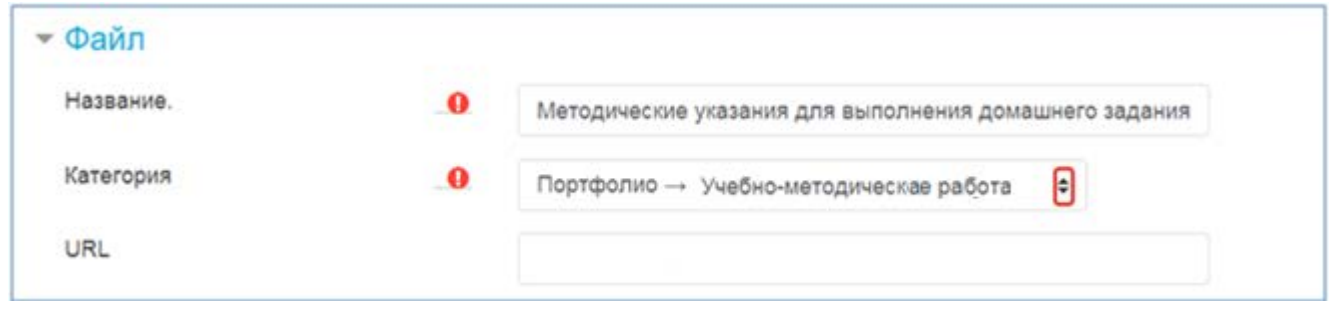

Далее прикрепляем файл щелчком по значку «Добавить» **........** Откроется окно выбора файла, щелкните слева категорию Портфолио, щелкните кнопку «**Обзор**», (или может быть «выберите файл»), укажите расположение файла, щелкните кнопку «Загрузить этот файл».

Загружать можно файлы в формате docx, pdf, rtf и др., **соблюдая ограничение по объему файла 8 Мб**.

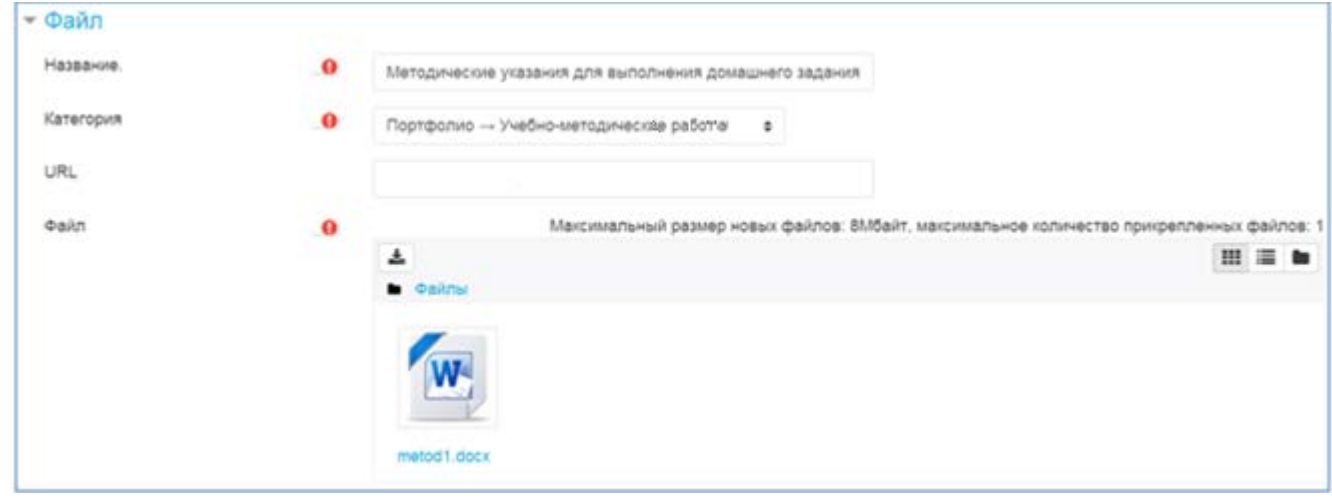

Поле «Содержимое» можно заполнить, если Вы хотите дать какие-либо пояснения к файлу.

Внизу страницы щелкните кнопку «подтвердить».

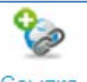

• Вариант добавления ссылки  $\sqrt{C \cos(\pi x)}$ . Если на УМР есть ссылка, то лучше добавить именно ссылку на файл. Для этого щелкнуть значок **Ссылка** на вкладке «**Артефакты моего портфолио**» и заполнить страницу:

- введите название Вашего ресурса (лучше кратко);
- выберите папку, где будет находиться ссылка;
- введите адрес на Вашу разработку (скопируйте из РПД, или электронного каталога научной библиотеки ИАИ, или другого сайта)

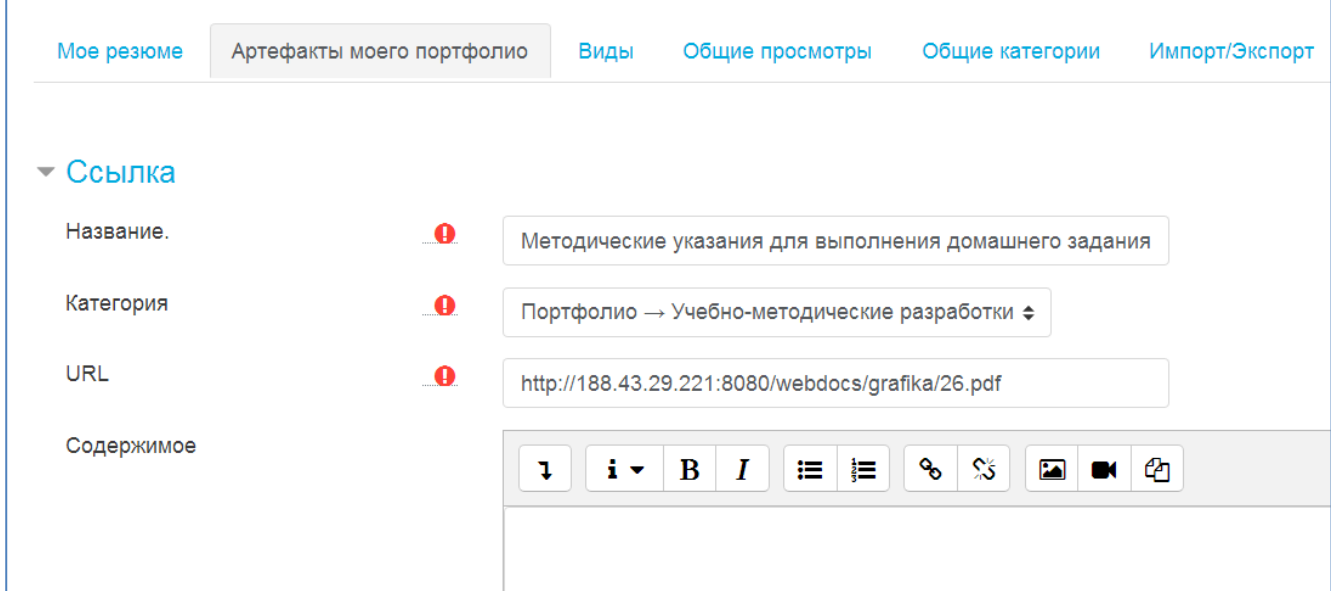

После заполнения внизу страницы щелкнуть кнопку «Подтвердить».

**Замечание**. Элемент **Заметка** - добавление текста (можно вставить текст, например, из документа Word).

10. Научно-исследовательскую работу лучше добавить ссылкой на свою страницу в научной электронной библиотеке **e-library.ru**

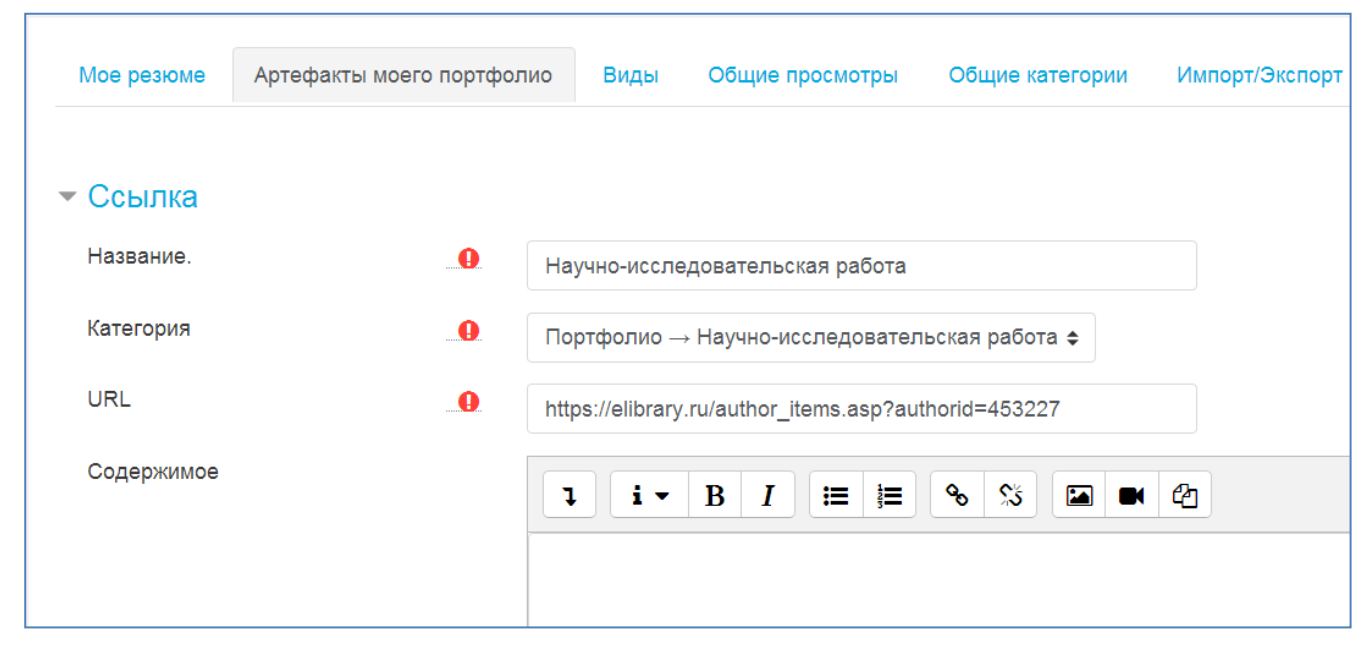

После заполнения внизу страницы щелкнуть кнопку «Подтвердить».

11. Удостоверения о повышении квалификации, сертификаты, дипломы и пр. нужно отсканировать и загрузить файлы в папку «Повышение квалификации». Остальные документы загружать аналогично.

## <span id="page-8-0"></span>**Доступность материалов для просмотра**

Ваши материалы должны быть доступны для просмотра ограниченному числу лиц. Это должен быть декан Вашего факультета и директор института ИАИ.

#### **Откроем доступ к персональным данным.**

Технология работы.

1. Перейти на вкладку «**Виды**». Щелкнуть кнопку «**Добавить вид**»

2. Дать название – **Мое резюме**, щелкнуть кнопку «**Сохранить**». Появится окно как на рисунке:

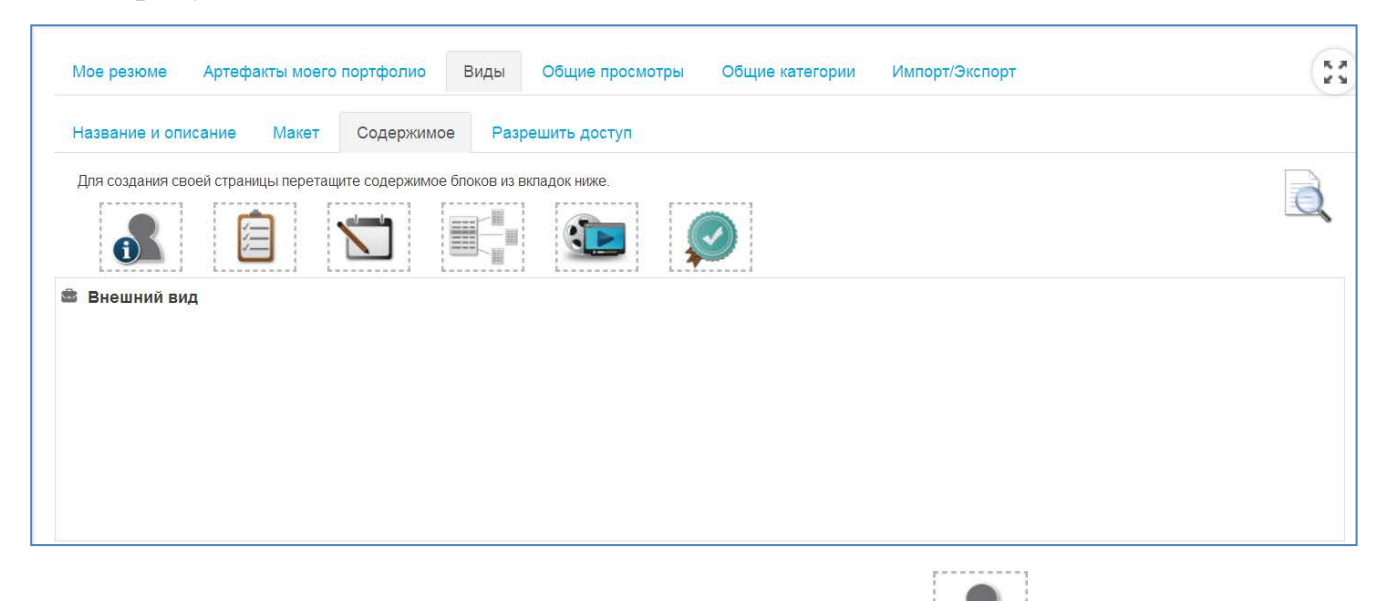

3. Зацепите значок блока «Персональная информация»  $\boxed{\bigcirc}$  и перетащите его в область «Внешний вид». Откроется окно «Выберите личные данные». Заполните окно блока по рисунку. Данные в области «Обо мне» можете отредактировать. После заполнения окна щелкните кнопку «Добавить». Информация появится в области «Внешний вид». **Обязательно щелкните кнопку «Сохранить»**

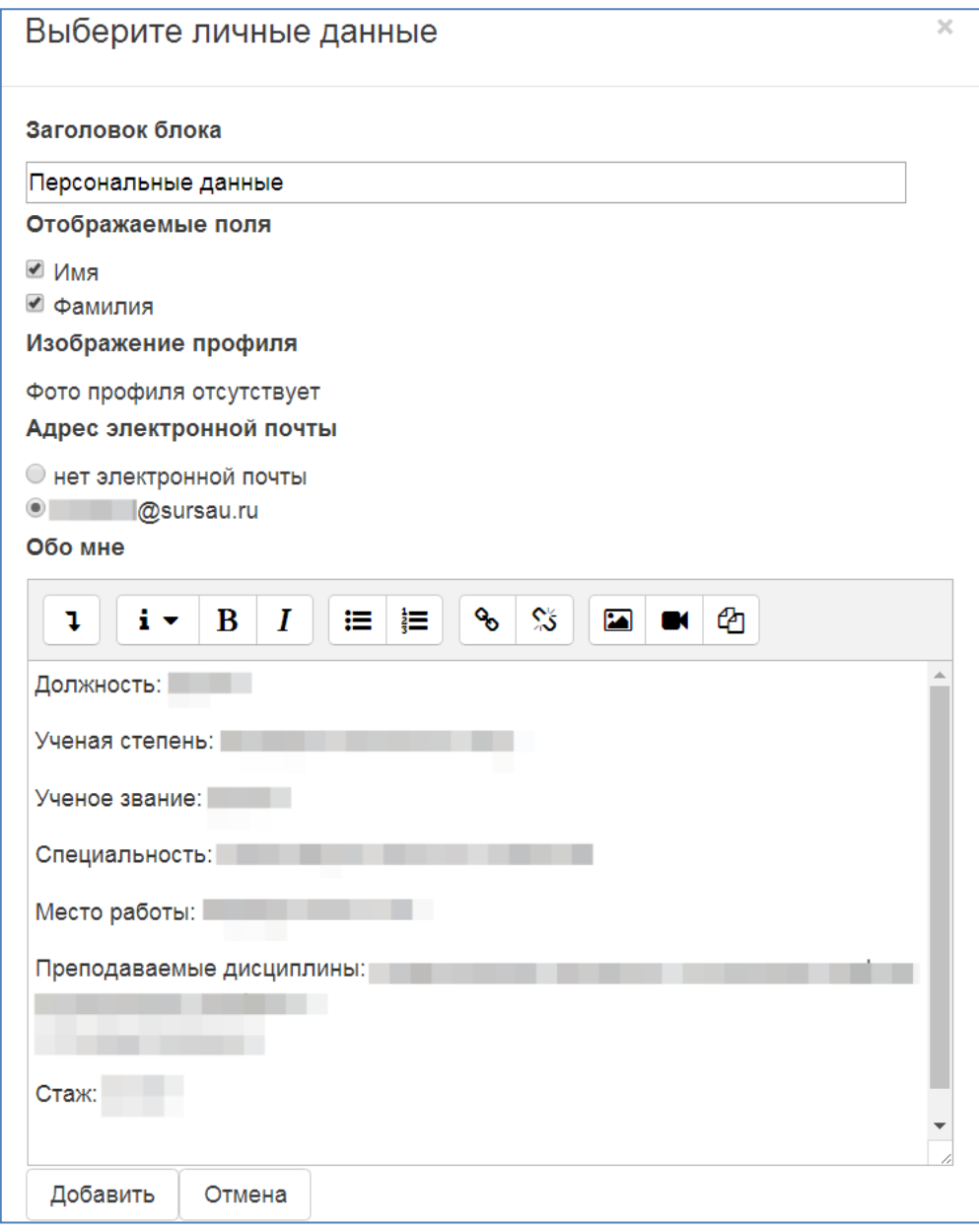

4. Перейдите на вкладку «Разрешить доступ». Установите флажок «Внутренний доступ». В поле **Найти** введите фамилию декана и щелкните кнопку **Найти**.

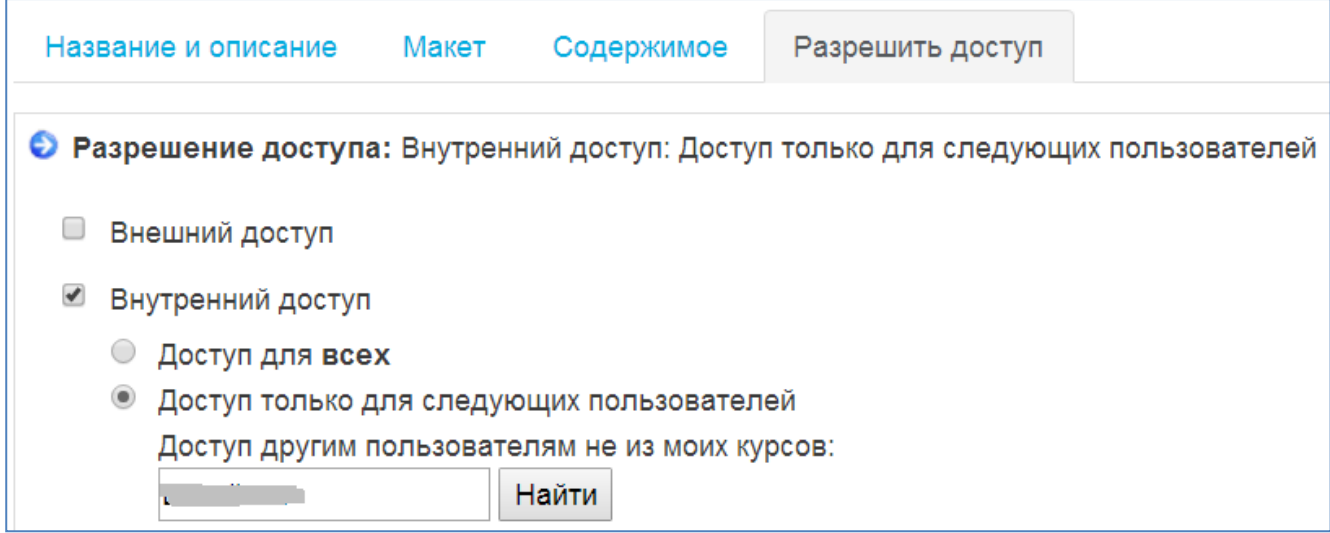

Установите флажок напротив нужной фамилии, щелкните кнопку «Сохранить», и далее кнопку «Назад».

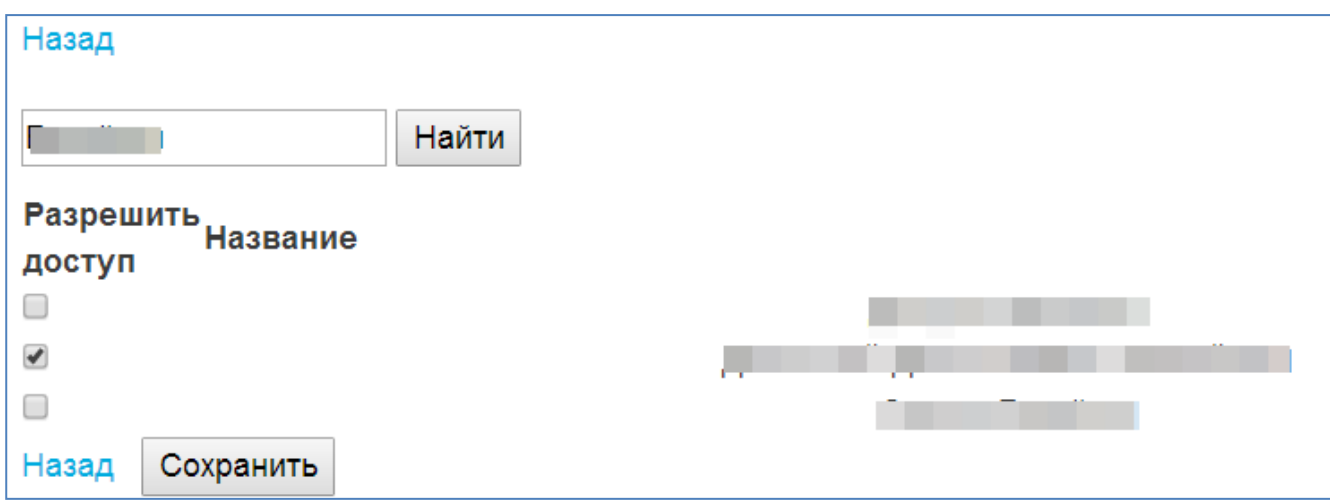

Вернется страница разрешения доступа. В поле поиска введите следующую фамилию – директора ИАИ, снова нажмите кнопку **Найти,** установите флажок напротив нужной фамилии, щелкните кнопку «Сохранить», и далее кнопку «Назад»

В конце страницы еще раз щелкните кнопку «Сохранить»

### **Доступ к учебно-методической работе**

Технология работы

1. Перейти на вкладку «**Виды**». Щелкнуть кнопку «**Добавить вид**»

2. Дать название – **Учебно-методическая работа**, щелкнуть кнопку «**Сохранить**».

3. Зацепите значок блока «Текст заголовка» и перетащите его в область «Внешний вид». Блок расположится в области «Внешний вид», и на экране появится окно «Выбор заголовка». В этом окне заполните поле Заголовок, например **Учебно-методическая работа**, щелкните кнопку «Добавить».

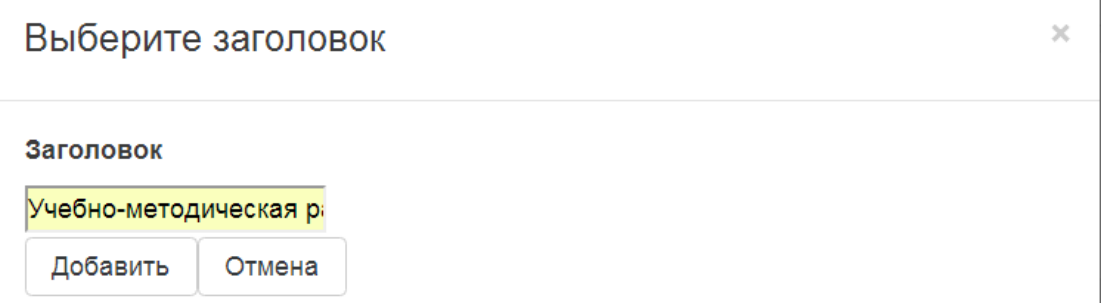

4. Зацепить значок «**Элемент**» и перенести его в область «Внешний вид»

В окне «Выберите элемент» включите флажок рядом с выбранными Вами элементами. Щелкните кнопку «Добавить».

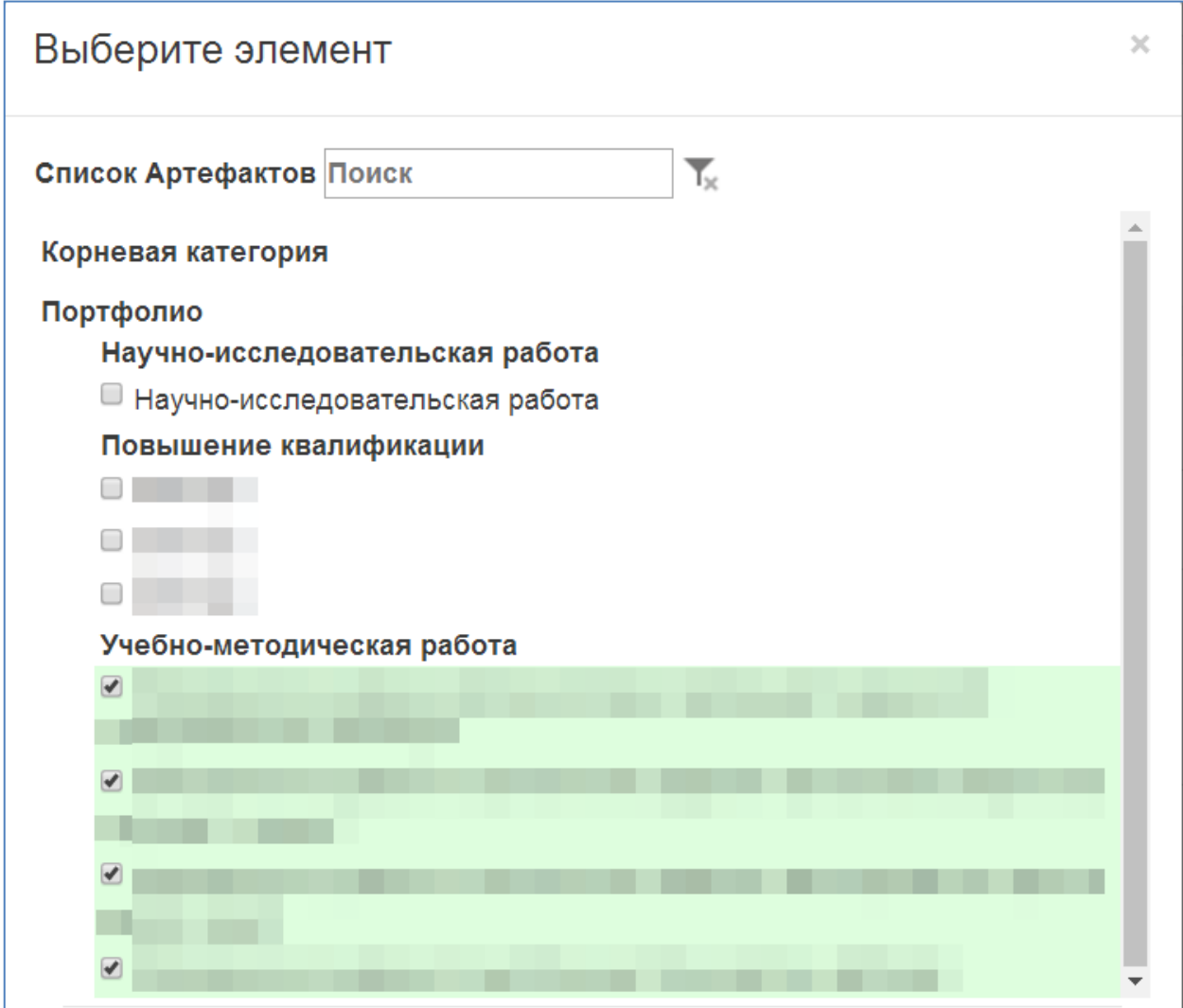

5. Перейдите на вкладку «Разрешить доступ». Повторите действия, аналогичные п.4 в предыдущем разделе.

## **Обязательно щелкните кнопку «Сохранить»**

6. Чтобы посмотреть, как выглядит доступ к этому разделу, щелкните кнопку

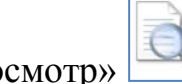

«Предварительный просмотр»

Аналогично создайте виды для остальных папок в Портфолио.